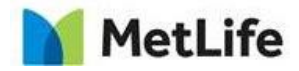

# **How-to – Related Content Recirc Variations**

V1.0-Global Marketing Technology-AEM

**Author: Mohammed Muneebuddin Tajuddin Creation Date:** 23-12-2020

**Last Updated:** 

**Version:** [1.1]

MetLife Proprietary and Confidential **Page 1** of 10

23-Dec-20

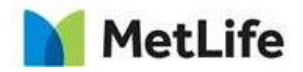

### <span id="page-1-0"></span>**1 Document History**

The following important changes have been made to this document:

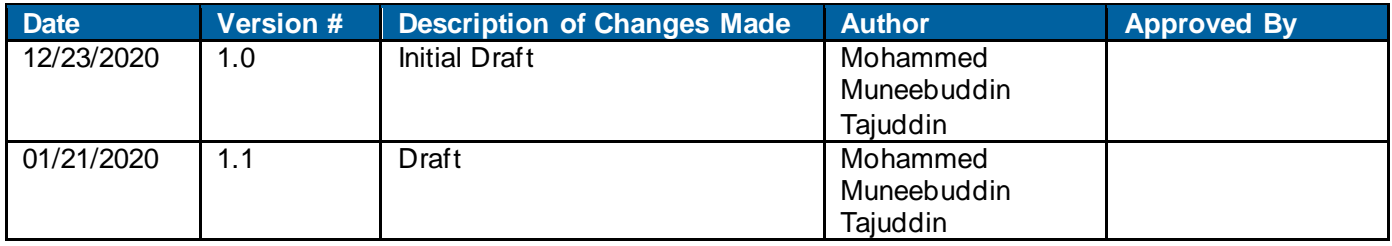

MetLife Proprietary and Confidential **Page 2 of 10** and Confidential

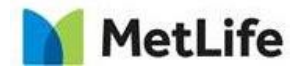

**Table of Contents** 

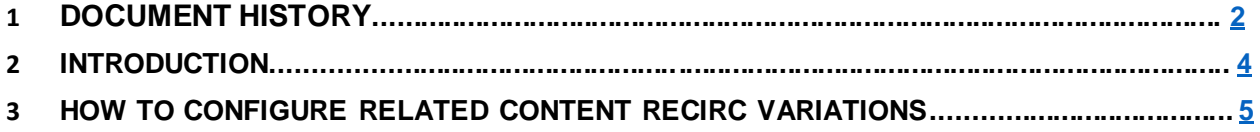

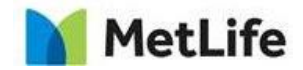

### <span id="page-3-0"></span>**2 Introduction**

This document provides "How to Instructions" for the component "Related Content Recirc Variations". This is intended and available to be used on all 2.0-page template(s).

### *2.1 Short Description*

This component can be used to feature images, videos and data visualization.

#### **Feature Overview**

#### **Configuration**

- **Layout Type** Select the kind of variation which needs to be selected.
- **Header** Enter the Header title for this component.
- **Configuration Type** Select either Manual or Automatic Configurations.
- **Type** From the dropdown select either create related content or select related content.
- **Configuration Related Content** Configure each of the related content by clicking add related content variation button. This option is enabled when layout type is selected as 3up ,4up and Series.
- **See all Configuration** Configure Learn more link here. This option is enabled when layout type is selected as 3up.
- **Three Up with Image** This section is enabled when the configuration type is selected as 3up with image.

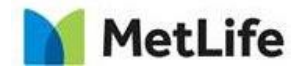

### <span id="page-4-0"></span>**3 How to Enable/Turn-On the Component**

This component should be available by default when the Evolution set up is enabled on a page. If it is still not available, then it can be enabled by going to the *Design mode* of the page and click *Configure* button on any prays and select from the list of available components(MetLife 2.0

MetLife Proprietary and Confidential **Page 5 of 10** and  $P$ age 5 of 10

23-Dec-20

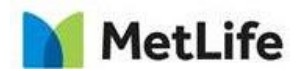

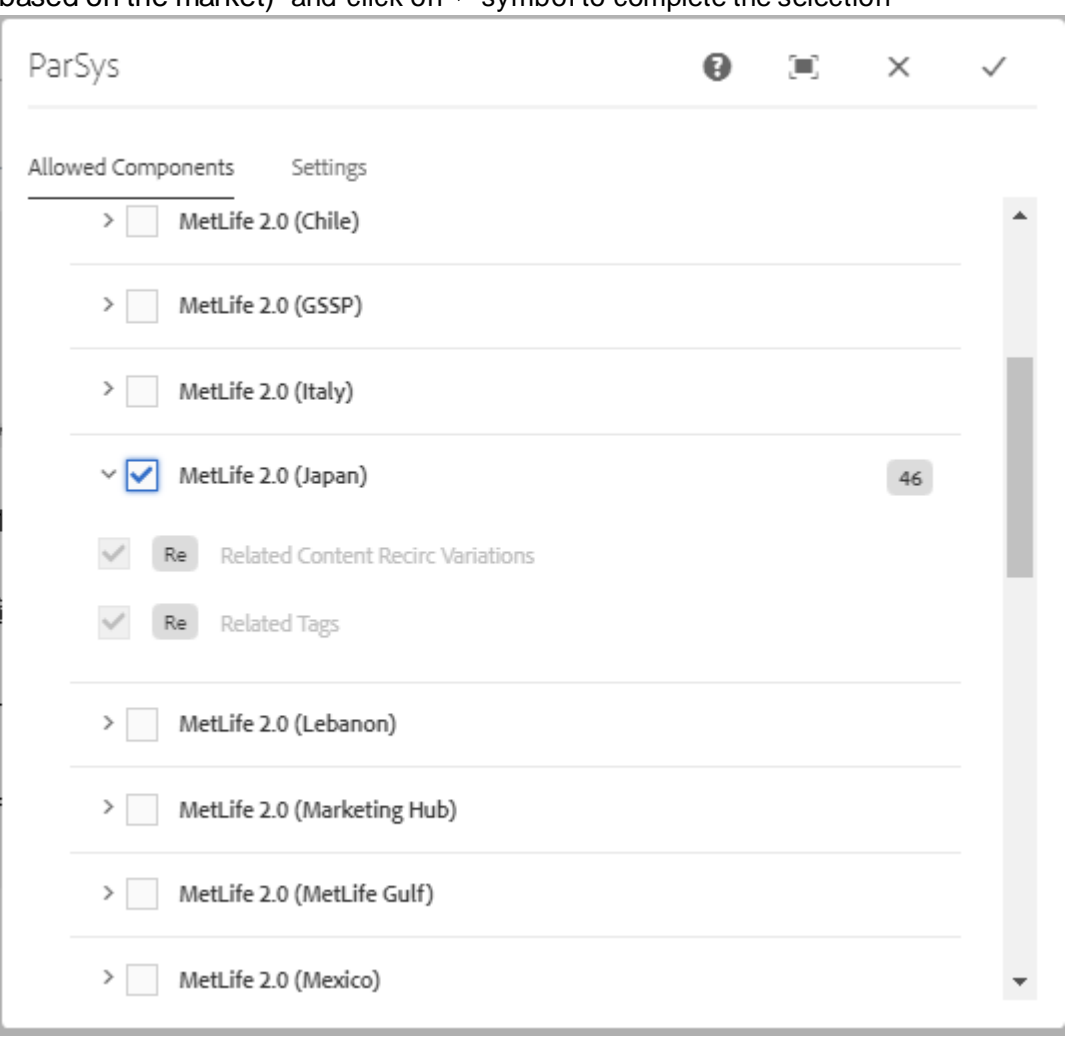

based on the market) and click on  $\checkmark$  symbol to complete the selection

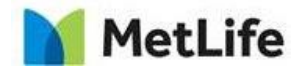

## **4 Component Dialog**<br>**Press edit to open the d**

Press edit to open the dialog and begin editing the component fields.

#### **3Up Variation:**

Select Layout type as '3-up' for this variation.

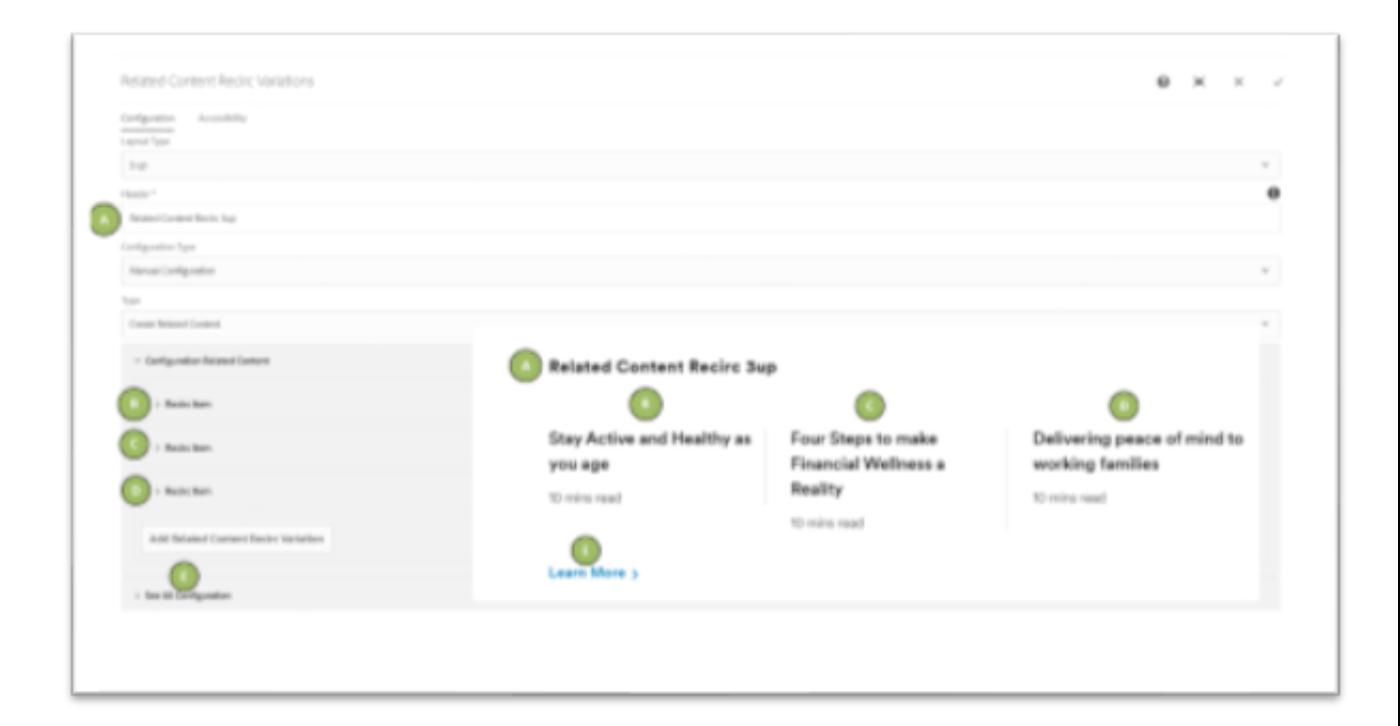

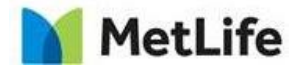

**4UP Variation:**

Select Layout type as '*4-up*' for this variation.

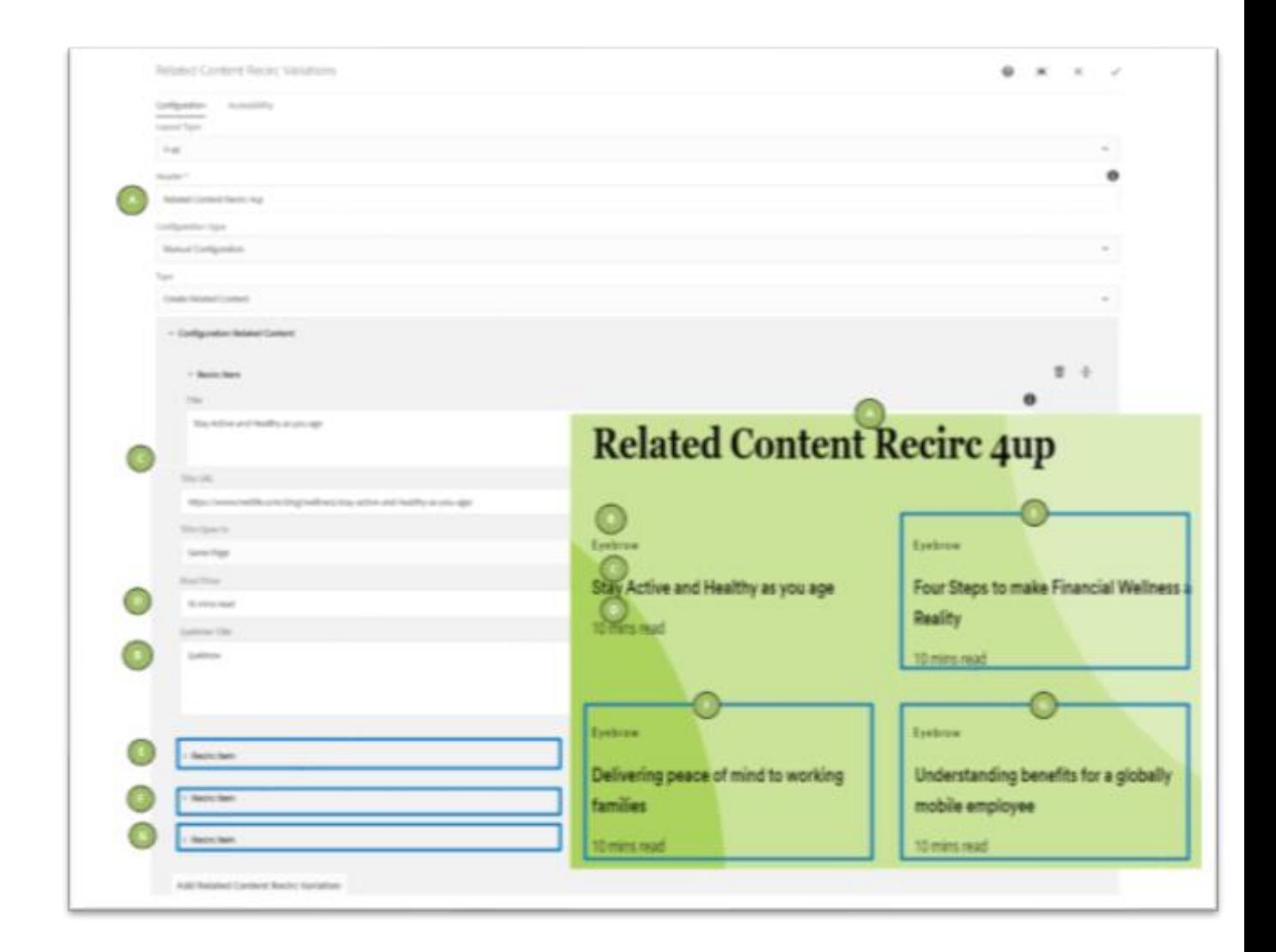

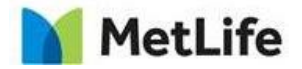

### **Series Variation:**

Select Layout type as '*Series*' for this variation.

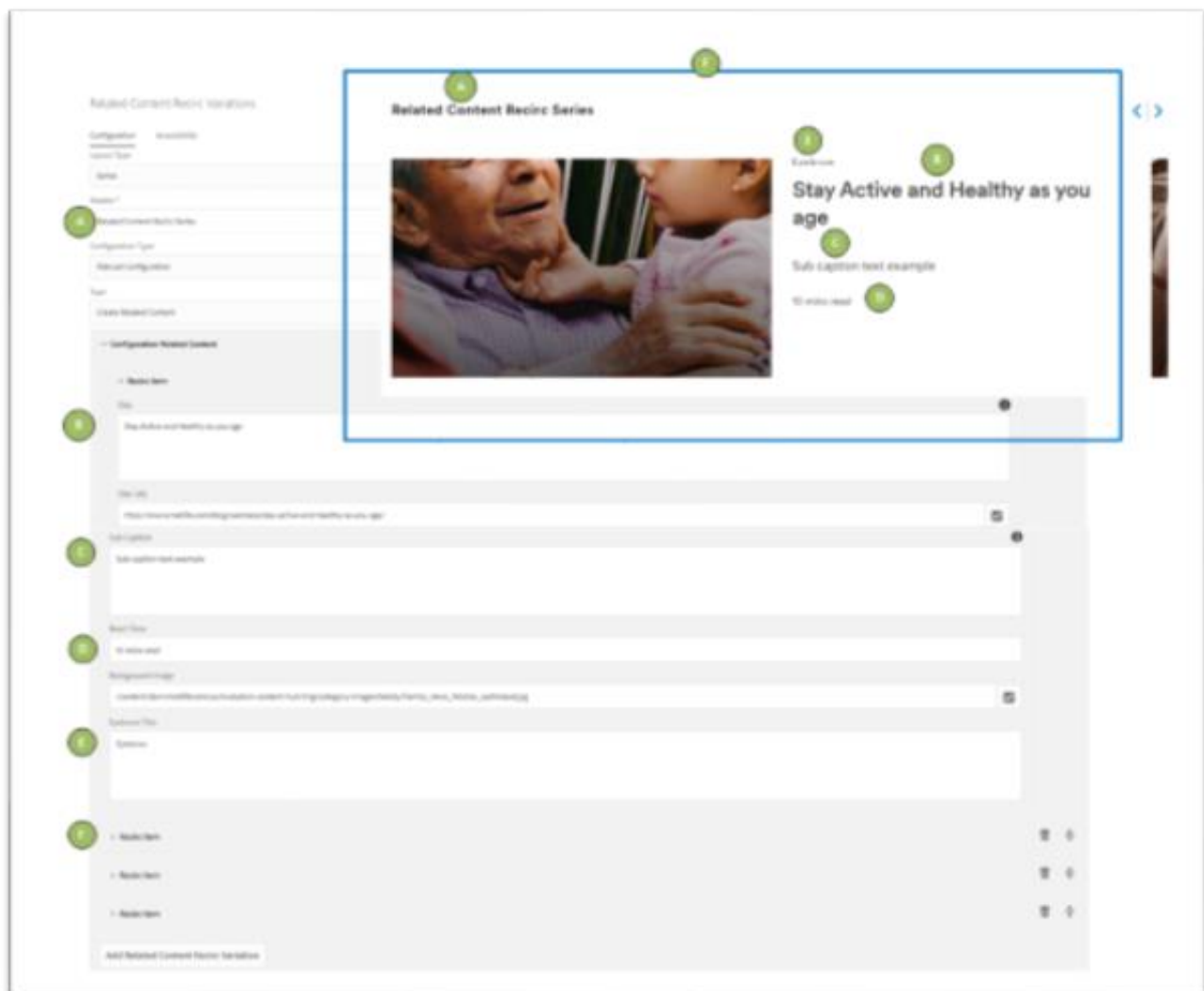

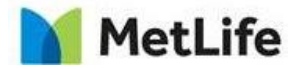

### **3Up with Image:**

Select Layout type as '*3-up Image*' for this variation.

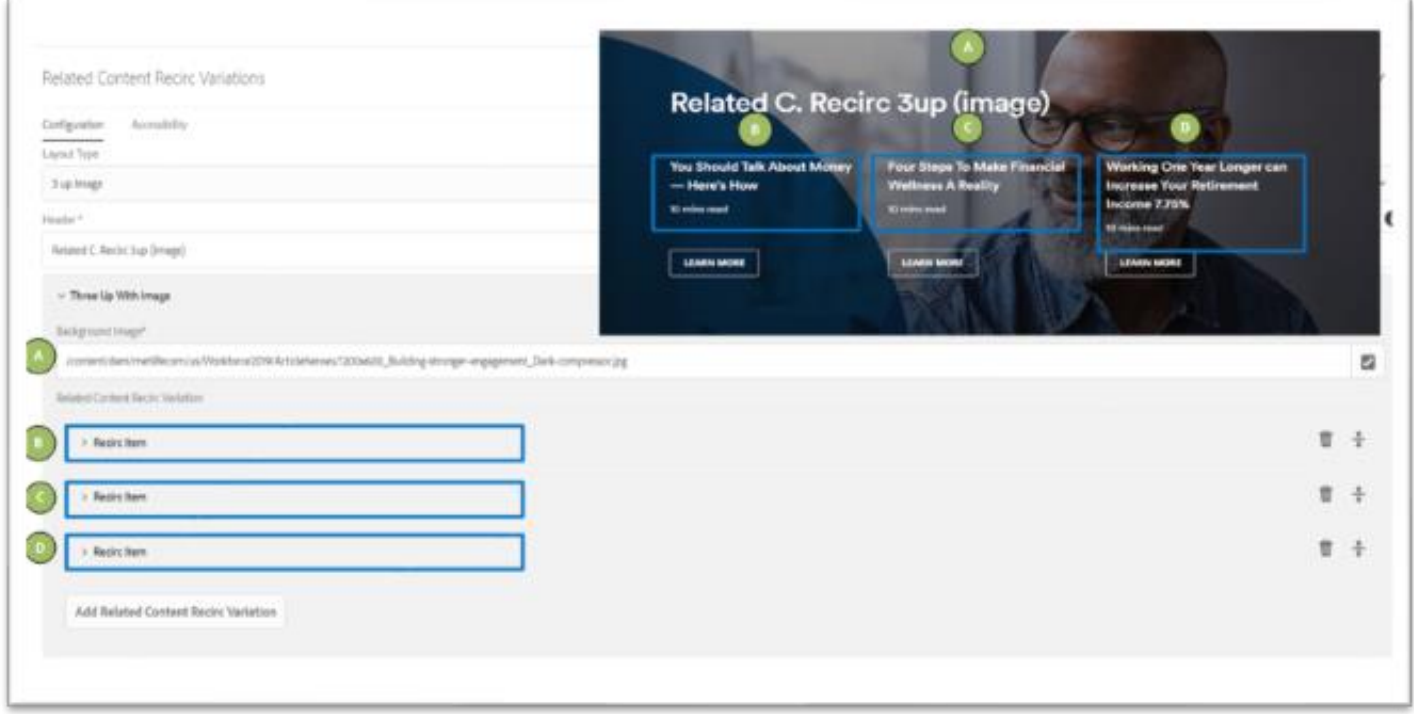